# AGILIS/SOLICITAÇÕES **MANUAL DO USUÁRIO**

# CONTEÚDO

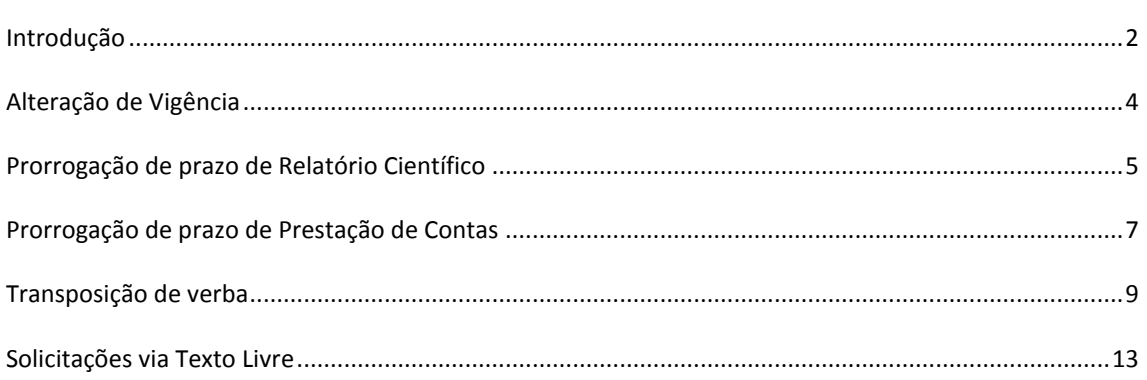

## <span id="page-1-0"></span>**INTRODUÇÃO**

O Agilis/Solicitações é o módulo que permite que o pesquisador faça solicitações à FAPESP em relação a

algum processo. O acesso a essas funcionalidades se dá por meio do link **disponível disponível na** página de "Dados do Processo", conforme se observa na figura abaixo:

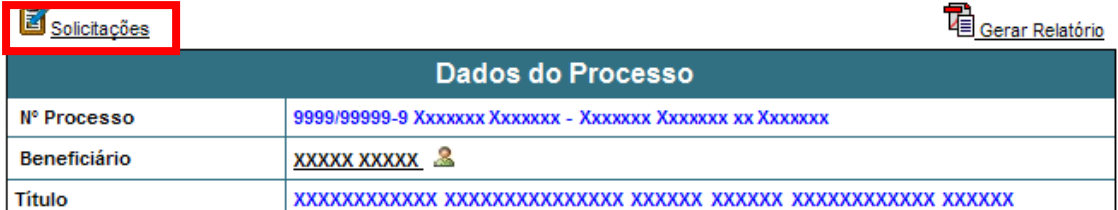

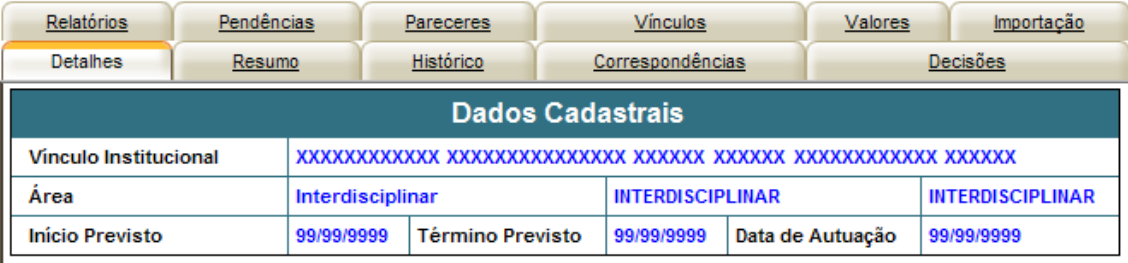

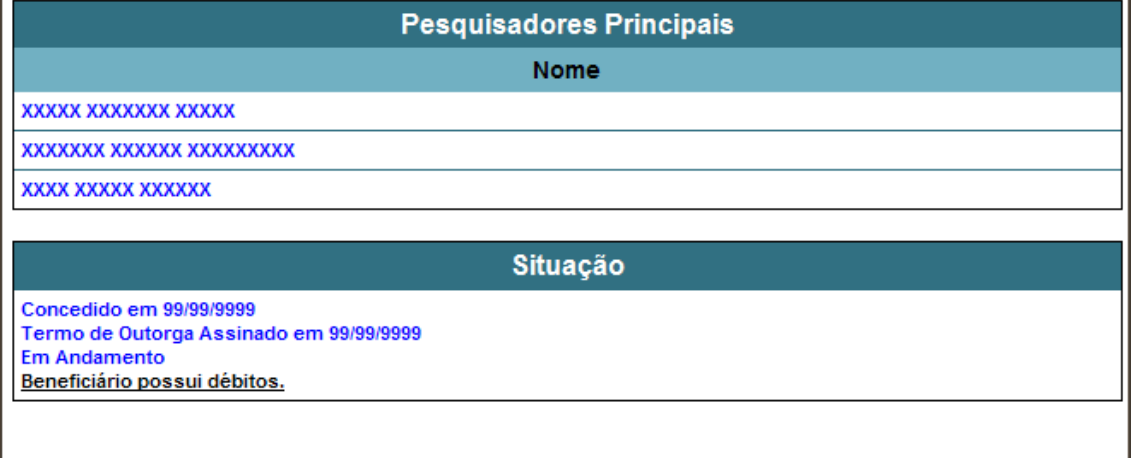

Quando o usuário seleciona este link, o Agilis mostra uma nova janela contendo as possíveis solicitações que o pesquisador pode fazer:

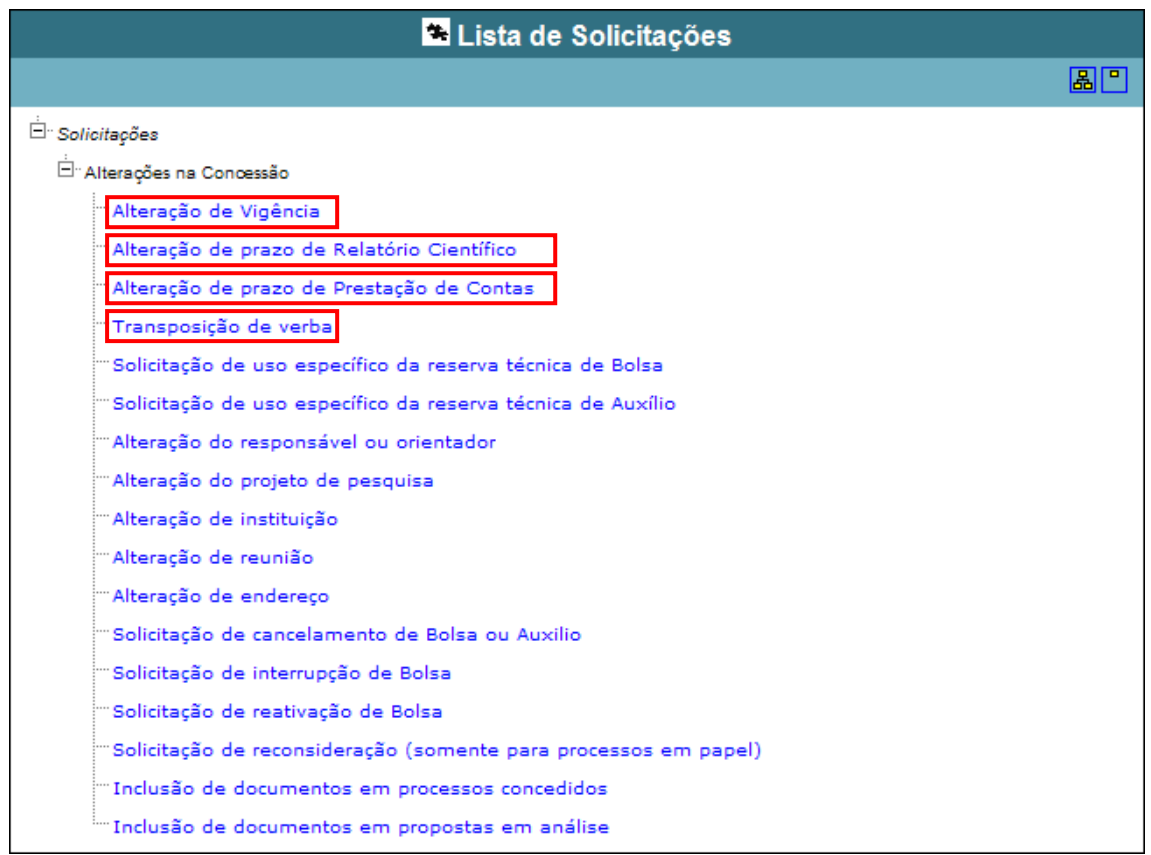

As solicitações destacadas na figura acima são tratadas em seções específicas desse manual. As demais são explicadas na seção "Solicitações via Texto Livre".

#### <span id="page-3-0"></span>**ALTERAÇÃO DE VIGÊNCIA**

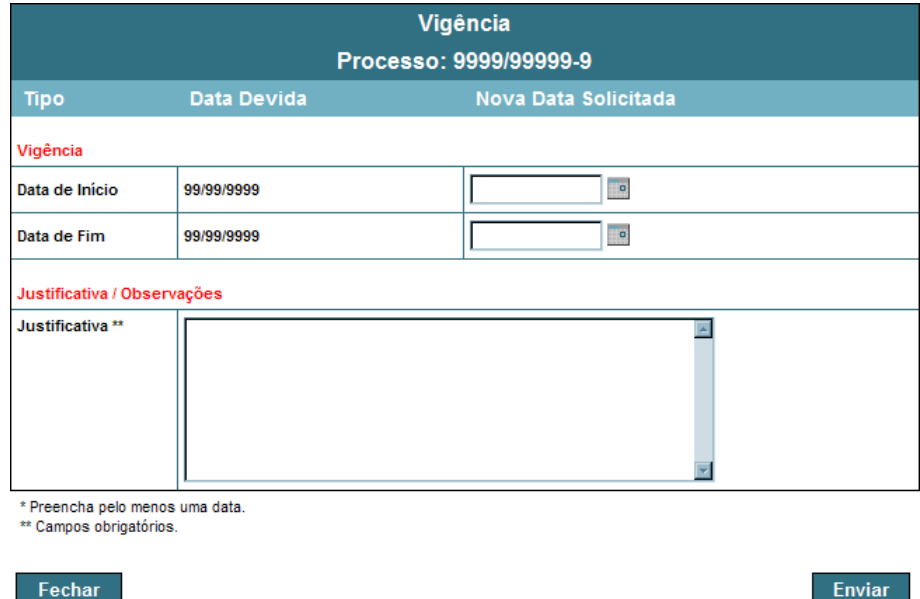

A tela de Solicitação de Alteração de Vigência pode ser visualizada abaixo:

Nela, o pesquisador deve preencher a nova da de início e/ou a nova data de fim de vigência. A justificativa é obrigatória!

Após os dados necessários para a solicitação terem sido preenchidos, o usuário deve clicar no botão **Enviar** 

Caso algum problema seja detectado, uma mensagem de erro será mostrada. Exemplo.

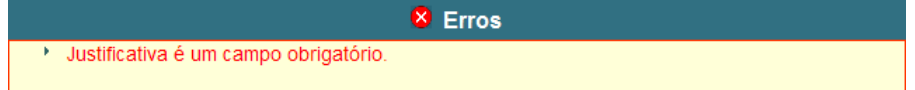

Caso contrário, a mensagem de sucesso será exibida:

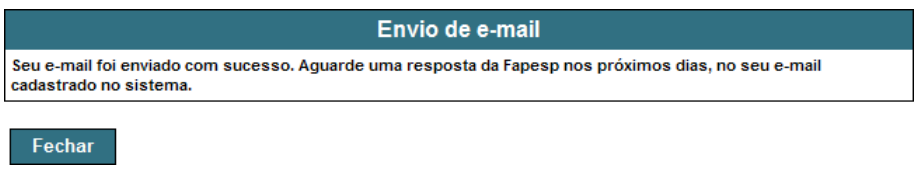

Neste momento, o usuário deve clicar no botão **Fechara para voltar para a tela de Dados do Processo.** 

#### <span id="page-4-0"></span>**PRORROGAÇÃO DE PRAZO DE RELATÓRIO CIENTÍFICO**

A tela de Solicitação de Prorrogação de Prazo de Relatório Científico pode ter duas possibilidades:

1. Quando não há Relatórios Científicos passíveis de prorrogação:

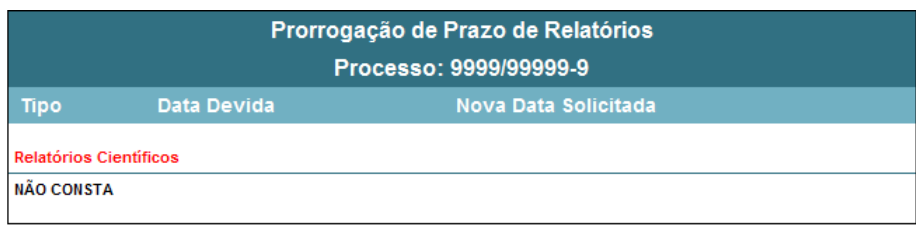

\* Preencha pelo menos uma data. \*\* Campos obrigatórios.

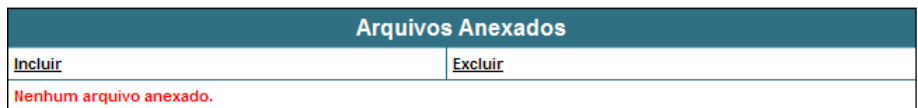

Fechar

Fechar

2. Quando há Relatórios Científicos passíveis de prorrogação:

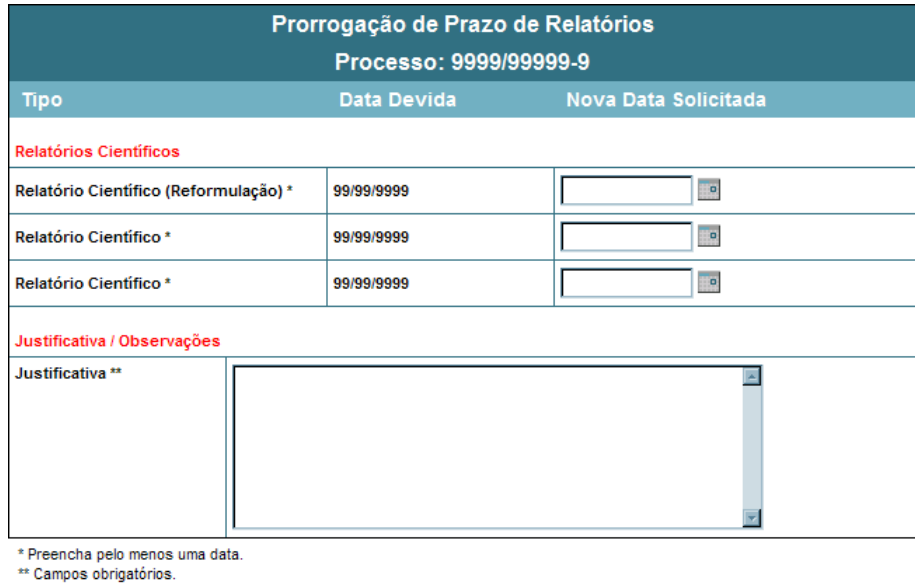

Nesta tela, o pesquisador deve preencher pelo menos uma nova data de prorrogação a ser solicitada. A justificativa é obrigatória!

Enviar

Após os dados necessários para a solicitação terem sido preenchidos, o usuário deve clicar no botão Enviar

Caso algum problema seja detectado, uma mensagem de erro será mostrada. Caso contrário, a mensagem de sucesso será exibida:

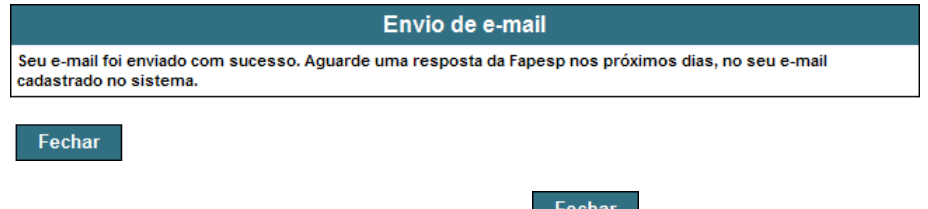

Neste momento, o usuário deve clicar no botão **Fechar para voltar para a tela de Dados do Processo**.

#### <span id="page-6-0"></span>**PRORROGAÇÃO DE PRAZO DE PRESTAÇÃO DE CONTAS**

A tela de Solicitação de Prorrogação de Prazo de Prestação de Contas pode ter duas possibilidades:

1. Quando não há Prestações de Contas passíveis de prorrogação:

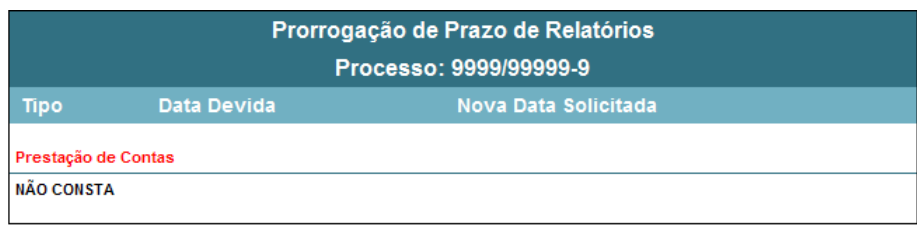

\* Preencha pelo menos uma data. \*\* Campos obrigatórios.

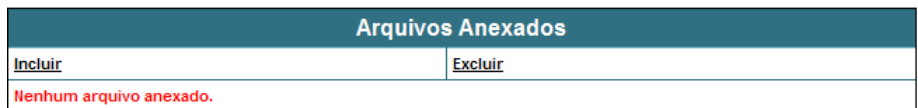

Fechar

2. Quando há Prestações de Contas passíveis de prorrogação:

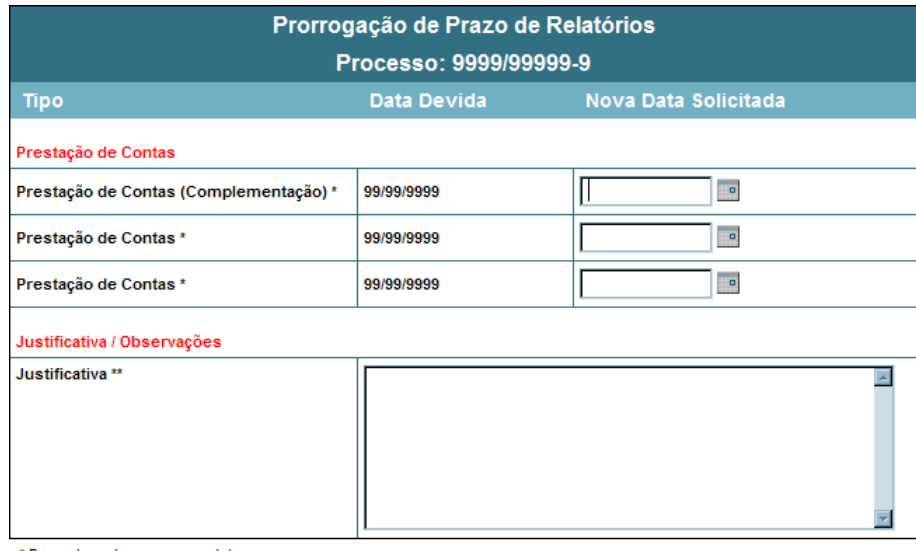

\* Preencha pelo menos uma data. \*\* Campos obrigatórios.

Fechar

Nesta tela, o pesquisador deve preencher pelo menos uma nova data de prorrogação a ser solicitada. A justificativa é obrigatória!

**Enviar** 

Após os dados necessários para a solicitação terem sido preenchidos, o usuário deve clicar no botão Enviar .

Caso algum problema seja detectado, uma mensagem de erro será mostrada. Caso contrário, a mensagem de sucesso será exibida:

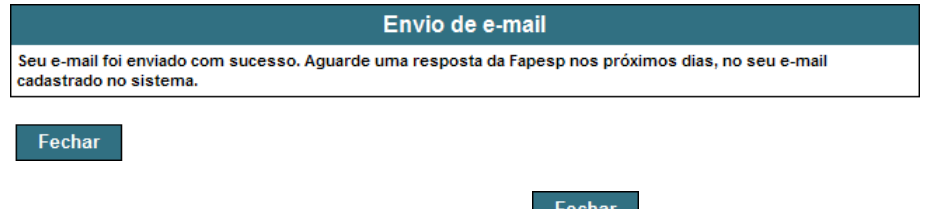

Neste momento, o usuário deve clicar no botão **Fechar para voltar para a tela de Dados do Processo**.

#### <span id="page-8-0"></span>**TRANSPOSIÇÃO DE VERBA**

Fechar

A tela de Solicitação de Transposição de Verba pode ser visualizada abaixo:

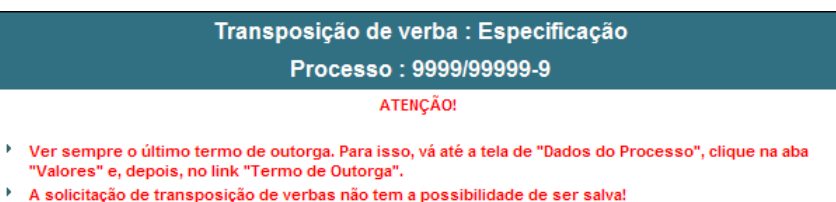

A solicitação de transposição de verbas não tem a possibilidade de ser salva!<br>A solicitação de transposição de verbas não tem a possibilidade de ser salva!<br>Ou seja, você deve iniciar a solicitação que será concluída após a

**LEGENDAS - Mostrar** 

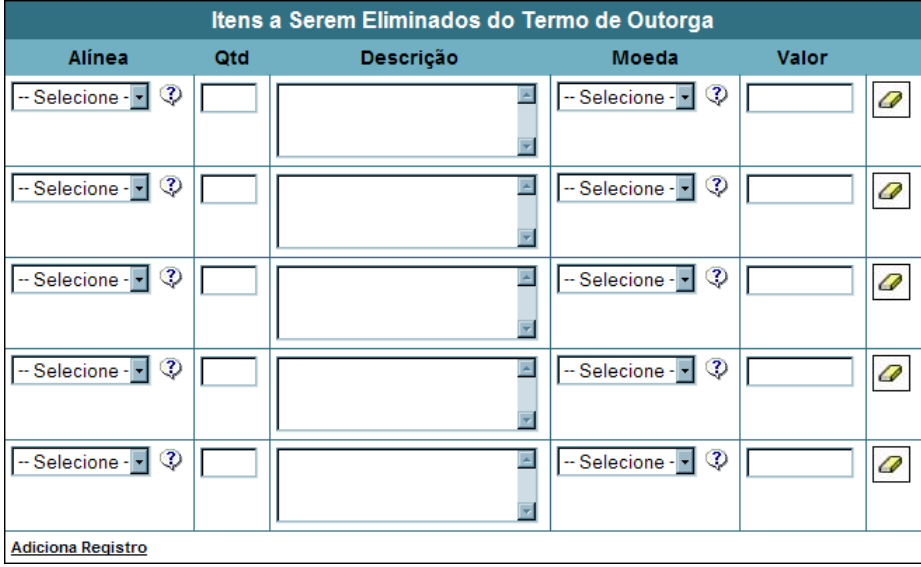

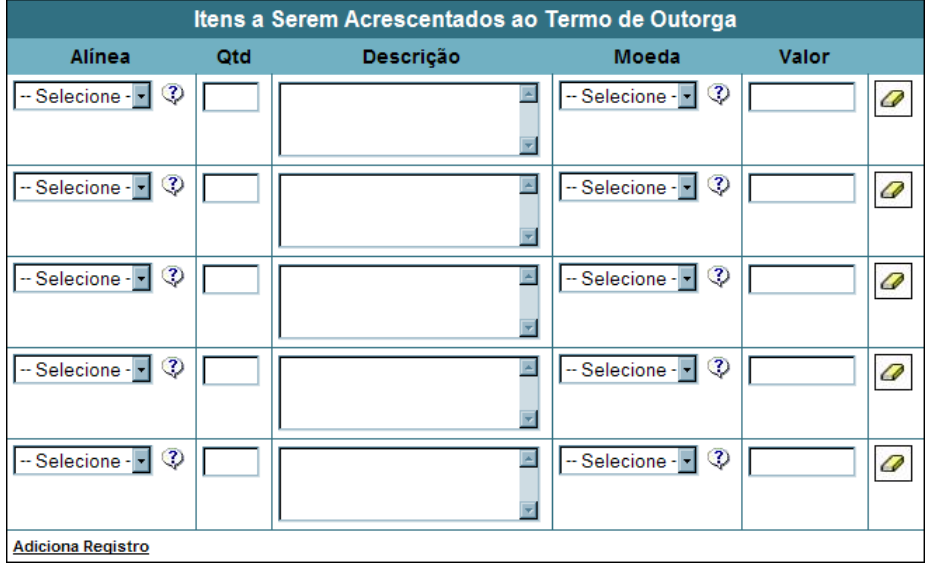

Nela, o pesquisador deve selecionar pelo menos um item a ser eliminado do Termo de Outorga e um item a ser acrescentado.

Finalizar especificação

Quando um item a ser eliminado é selecionado, o sistema automaticamente mostra as moedas que poderão ser utilizados:

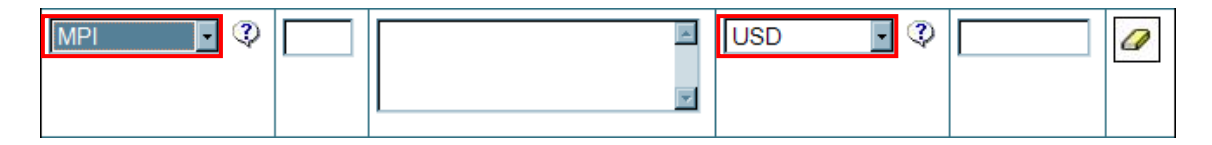

Tanto nos itens a serem eliminados quanto a serem acrescentados, se mais registros precisarem ser adicionados, o usuário deve clicar no link **Adiciona Registro**. Para limpar os dados preenchidos em um item, utiliza-se o botão <sup>0</sup>

Após os dados necessários para a solicitação terem sido preenchidos, o usuário deve clicar no botão Finalizar especificação

Caso nenhum problema seja detectado, o sistema irá mostrar a tela de Declaração (somente no caso de algum MCI ser adicionado; caso contrário a tela de Justificativa será mostrada):

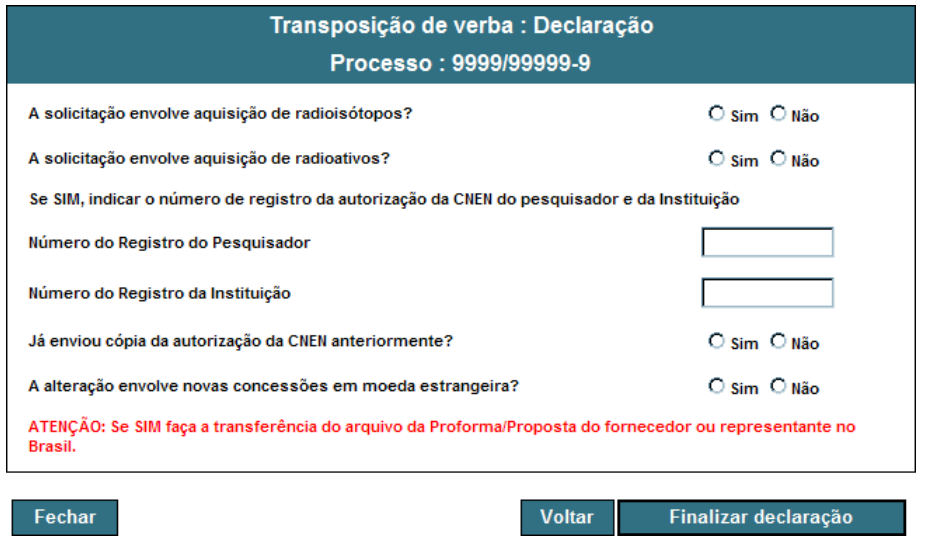

Nesta tela, o pesquisador deve preencher os dados requisitados e clicar no botão

. Caso deseje voltar para a tela anterior, ele pode clicar no botão . Voltar Finalizar declaração

A última tela é a de Justificativa, conforme a seguinte ilustração:

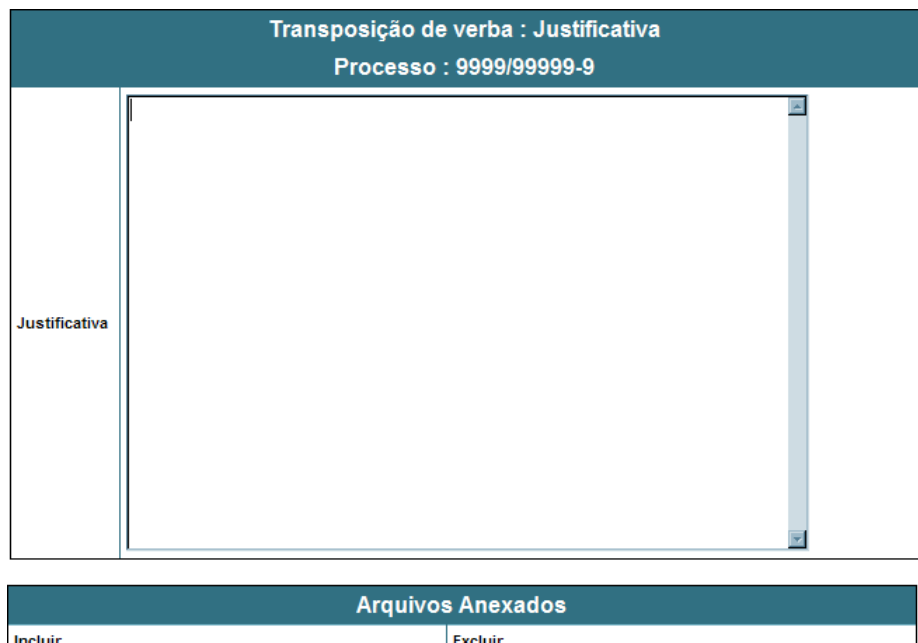

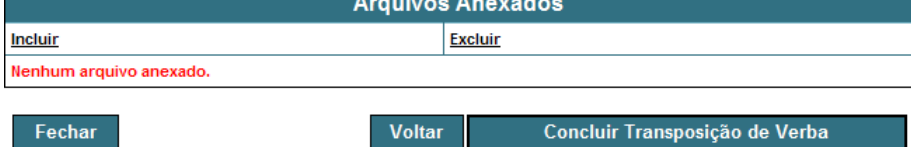

Nesta tela, o pesquisador deve preencher o campo de justificativa. Caso deseje voltar para a tela anterior, ele pode clicar no botão <sup>Voltar</sup>

Além da justificativa, existe a possibilidade de se anexar um ou vários documentos que o pesquisador ache necessário para complementar a sua justificativa. Para isso, ele deve usar o link *Incluir*. Com isso, uma nova janela será aberta conforme ilustração abaixo:

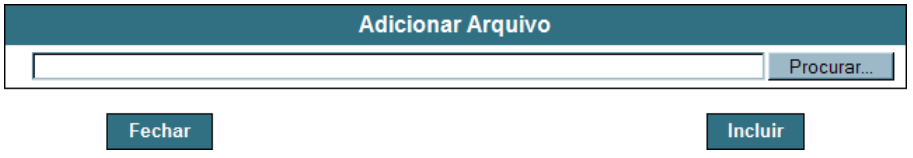

Nessa tela, deve-se clicar no botão Procurar... | para selecionar o arquivo a ser anexado e, depois, clicar

no botão **Incluir**, Caso a transferência do arquivo seja bem sucedida, a seguinte mensagem irá aparecer:

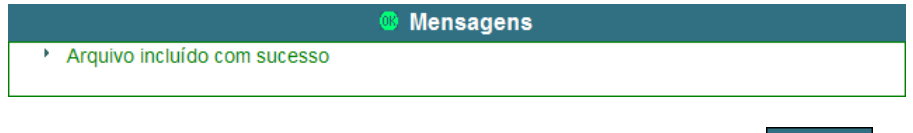

Uma vez que os arquivos tenham sido incluídos, basta clicar no botão **Electiona** 

Caso algum arquivo tenha sido incluído por engano, basta selecioná-lo ( $\blacksquare$ ) e clicar no link Excluir.

Finalmente, para finalizar a solicitação, o usuário deve clicar no botão

Concluir Transposição de Verba

Caso algum problema seja detectado, uma mensagem de erro será mostrada. Caso contrário, a mensagem de sucesso será exibida:

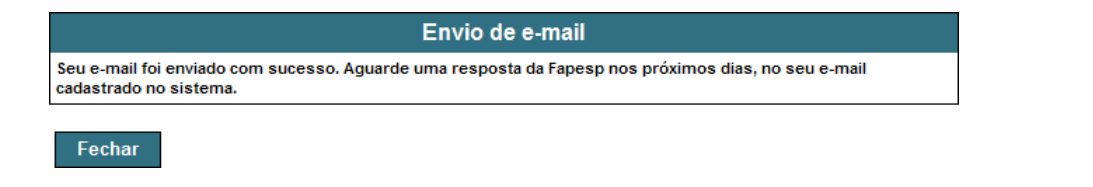

Neste momento, o usuário deve clicar no botão **Fechar para voltar para a tela de Dados do Processo.** 

### <span id="page-12-0"></span>**SOLICITAÇÕES VIA TEXTO LIVRE**

As solicitações via texto livre são aquelas em que o pesquisador não tem campos específicos para preencher. São elas:

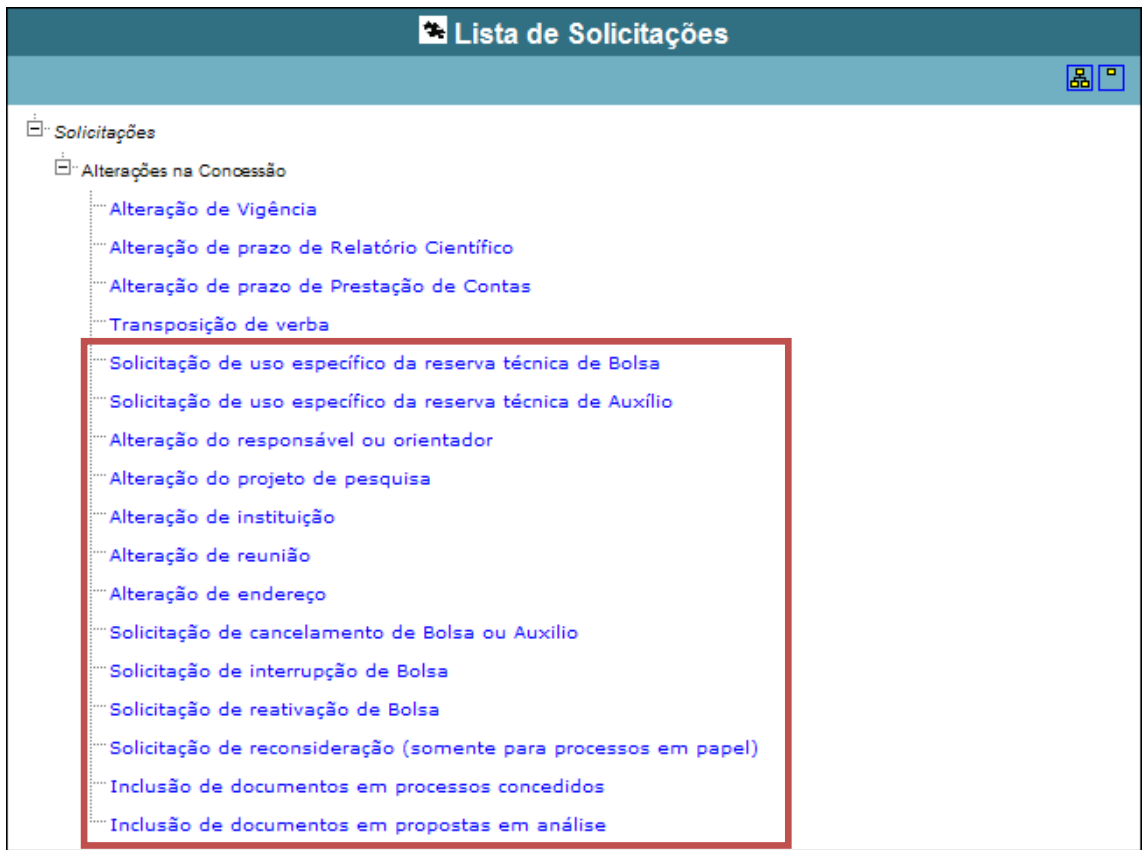

Ao clicar em alguma dessas solicitações, a seguinte tela será apresentada:

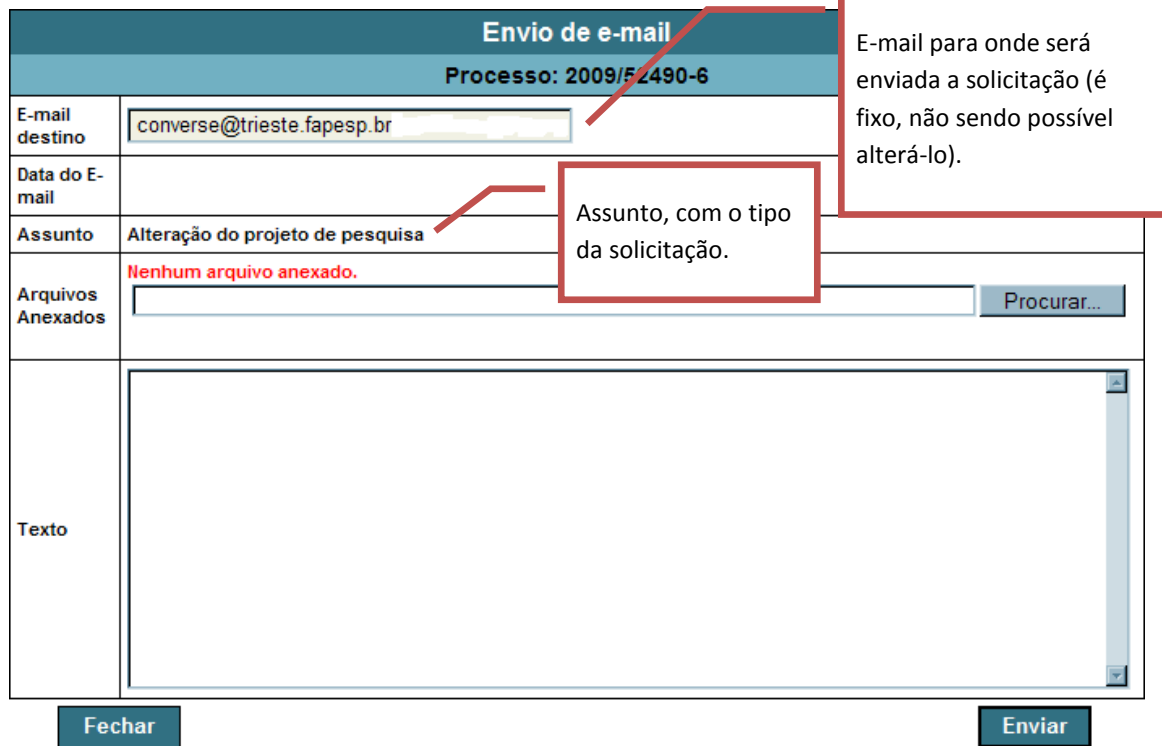

Nessa tela, o pesquisador deve preencher o campo "Texto" com as informações da solicitação e, se desejar, anexar arquivos que considera relevantes. Para anexar arquivos, deve-se clicar no botão Procurar... | Feito isso, a seguinte janela será mostrada:

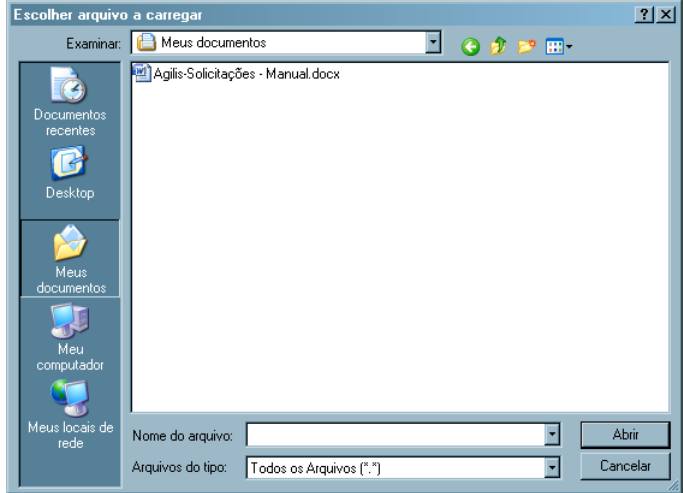

Nesta janela, o pesquisador deve selecionar o arquivo que deseja enviar e clicar no botão  $\Box$  Abriro ...

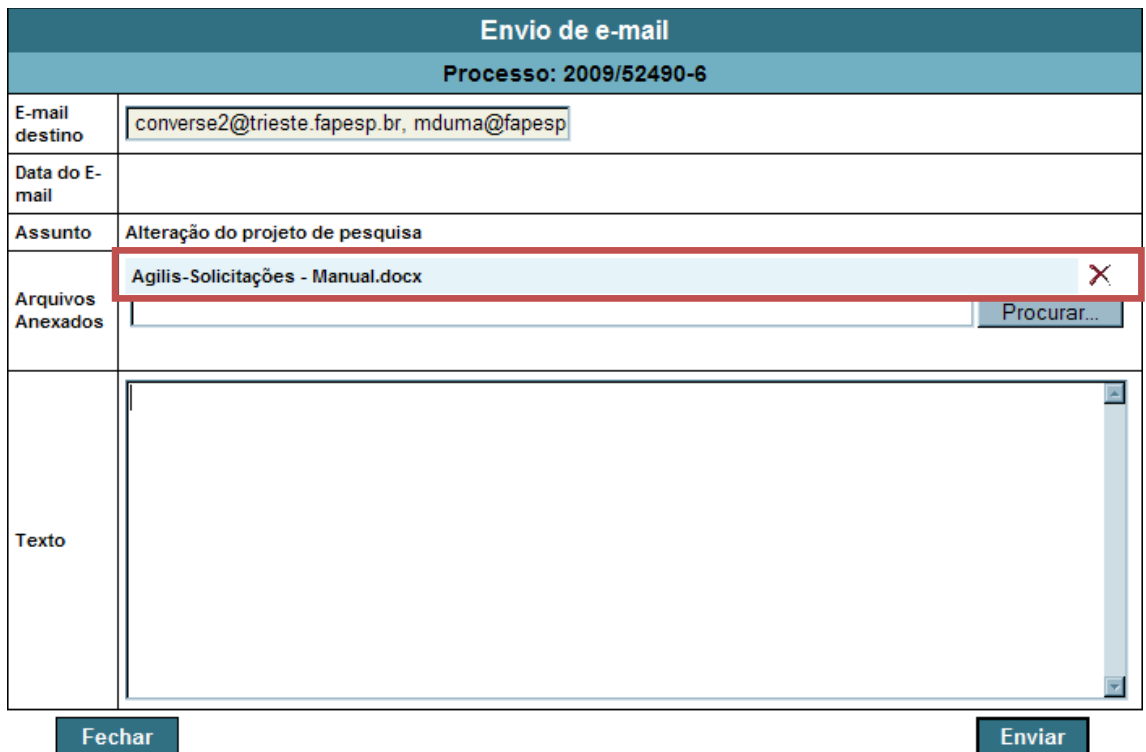

Nota-se, na figura, que o arquivo foi anexado. É possível anexar vários arquivos, bastando repetir o procedimento indicado. Além disso, pode-se remover arquivos da lista de anexos. Para isso, basta clicar no símbolo  $\times$  do respectivo arquivo.

Para finalizar a solicitação, o pesquisador deve clicar no botão **e Enviar**